# SOI Statement of Interest System

# User Guide for School District Users For Year 2015

**Massachusetts School Building Authority** System User Guide

MSBA © January 2015

# **Table of Contents**

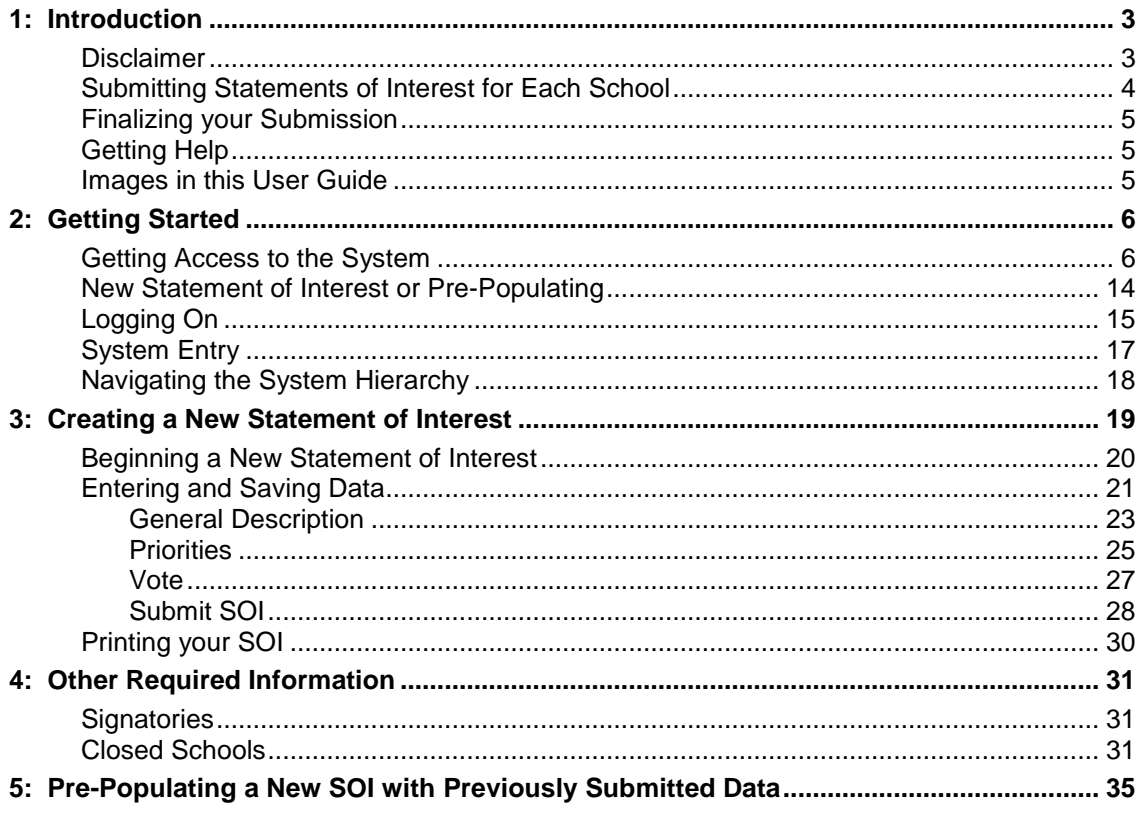

# <span id="page-2-0"></span>**1: Introduction**

This User Guide is intended to assist cities, towns, and regional school districts with filing a Statement of Interest with the Massachusetts School Building Authority (MSBA). The Statement of Interest (SOI) is the first step in the MSBA's application process for its grant program for school construction, renovation, and repair projects. All communities are welcome to submit an SOI which identifies the perceived deficiencies in their school facilities to the MSBA. All SOIs must be transmitted to the MSBA using the online Statement of Interest system.

A Statement of Interest must be submitted to the MSBA in order to participate in the MSBA's application process pursuant to M.G.L. c. 70B, the MSBA's regulations (963 CMR 2.00 et seq.), and policies. Any city, town, or regional school district that has not submitted a Statement of Interest to the MSBA for a particular year will not be eligible to participate in the application process for the MSBA's grant program for that year.

The process of completing a Statement of Interest should not be arduous. However, since it might take some time for districts to compile the material requested and to secure the signatures and vote certifications required, the MSBA suggests that sufficient time be allocated for the proper and thorough completion of the SOI.

*The MSBA expects that a Statement of Interest can be completed at no cost to the city, town, or regional school district. The MSBA is interested in hearing from local districts themselves about potential problems that may exist in a local school facility. Communities should not seek professional assistance to complete an SOI. The MSBA will NOT reimburse for any expenses that may be incurred in connection with the completion of an SOI.*

# <span id="page-2-1"></span>*Disclaimer*

Information gathered through the Statement of Interest system is not an application for funding. Submission of this information in no way commits the MSBA to accept an application, approve an application, provide a grant or any other type of funding, or places any other obligation or requirement upon the MSBA.

Only authorized users should have access to this system. All users must ensure the security of their user ID and password and should not share their user ID and/or password with others. All data entered using an MSBA-authorized user ID will be the responsibility of the user to whom the user ID was originally assigned. Unauthorized access to the MSBA Statement of Interest system may result in processing delays.

The MSBA reserves the right to modify this Statement of Interest User Guide and the Statement of Interest system, in part or in its entirety, and to request and obtain additional, follow-up information from the city, town, or regional school district.

# <span id="page-3-0"></span>*Submitting Statements of Interest for Each School*

Districts should submit one Statement of Interest for each school they believe requires a project. However, an SOI should only be filed for a facility where the district has the ability to fund a project in the next two years. The SOI requires the city, town, or regional school district to: (1) identify the priority category(s) (set forth below) for which it is expressing interest, (2) provide a brief description of the facility deficiencies that the district believes it has and how those deficiencies align with the eight statutory priorities, and (3) provide any readily-available supporting documentation.

Pursuant to M.G.L. c. 70B, § 8, the MSBA shall consider applications for school construction, renovation, and repair projects in accordance with the priorities listed below. A district may check off as many categories as apply to that particular school facility.

- 1. Replacement or renovation of a building which is structurally unsound or otherwise in a condition seriously jeopardizing the health and safety of school children, where no alternative exists, as determined in the judgment of the Authority. The MSBA must receive a hard copy of the engineering or other report detailing the nature and severity of the problem and a written professional opinion of how imminent the system failure is likely to manifest itself. **The report must be from an independent source that is not under the control of the school district or the city or town stating that the facility is structurally unsound or jeopardizes the health and safety of the students.** The district also must submit photographs of the problematic building area or system to the MSBA.
- 2. Elimination of existing severe overcrowding, as determined in the judgment of the Authority;
- 3. Prevention of the loss of accreditation, as determined in the judgment of the Authority;
- 4. Prevention of severe overcrowding expected to result from increased enrollments, which must be substantiated, as determined in the judgment of the Authority;
- 5. Replacement, renovation or modernization of school facility systems, such as roofs, windows, boilers, heating and ventilation systems, to increase energy conservation and decrease energy related costs in a school facility, as determined in the judgment of the Authority;
- 6. Short term enrollment growth, as determined in the judgment of the Authority;
- 7. Replacement of or addition to obsolete buildings in order to provide a full range of programs consistent with state and approved local requirements, as determined in the judgment of the Authority;
- 8. Transition from court-ordered and approved racial balance school districts to walk-to, socalled, or other school districts, as determined in the judgment of the Authority.

# <span id="page-4-0"></span>*Finalizing your Submission*

In addition to the electronic submission, the district must mail the following documents to the MSBA in order for an SOI to be considered complete:

- a hard copy of the Statement of Interest including the two signed certification pages with original signatures
- the certified vote of the applicable governing body (e.g., City Council, Board of Aldermen, Board of Selectmen)\*
- a copy of the minutes of the School Committee meeting (which must include the text of the vote) at which the Committee voted to authorize the submission of the Statement of Interest, signed by the Chair of the School Committee
- the Closed Schools report available on the Closed Schools tab that is accessible when you click on your district's name along with the certification page with original signatories
- for districts that have selected Priority #1(Replacement or renovation of a building which is structurally unsound or otherwise in a condition seriously jeopardizing the health and safety of the school children, where no alternative exists), a hard copy of the engineering or other report detailing the nature and severity of the problem and a written professional opinion of how imminent the system failure is likely to manifest itself, as well as photographs of the problematic building area or system
- for districts that have selected Priority #3 (prevention of a loss of accreditation), the full accreditation report(s) and any supporting correspondence between the district and the accrediting entity

\*not applicable for Regional School Districts

Please note that the required votes must be in the Form of Vote set forth under the "Vote" tab in the Statement of Interest system, with specific reference to the school and priorities for which the SOI is being authorized. Please do NOT submit applications, design documents, plans, schematics, or drawings with the SOI.

# <span id="page-4-1"></span>*Getting Help*

Please direct any questions that you might have about the Statement of Interest process or system to Diane Sullivan at the MSBA. She can be reached by calling 617.720.4466 or via email at [Diane.Sullivan@MassSchoolBuildings.org.](mailto:Diane.Sullivan@MassSchoolBuildings.org)

### <span id="page-4-2"></span>*Images in this User Guide*

The images in this User Guide were created by visiting the MSBA website using the Chrome web browser. There may be some slight visual differences for users of Internet Explorer, Firefox, or other browsers.

# <span id="page-5-0"></span>**2: Getting Started**

District users should follow the procedures in this section to gain access to the Statement of Interest system.

# <span id="page-5-1"></span>*Getting Access to the System*

We have introduced a new online system to streamline the district access user request workflow for the Statement of Interest System. The MSBA District User Management System will allow the Superintendent to provide access to and manage access for other district users in the Statement of Interest System. We will no longer accept the paper request forms for district access. Instead, the Superintendent should request access to MSBA District User Management System by filling out the District Access Form which list located on the MSBA website, or accessed directly though this link: [https://systems.massschoolbuildings.org/District\\_Access\\_Form/pub/.](https://systems.massschoolbuildings.org/District_Access_Form/pub/)

### STEP ONE:

Sample form shown. Enter your information and click the "Continue" button when you are finished providing the information required.

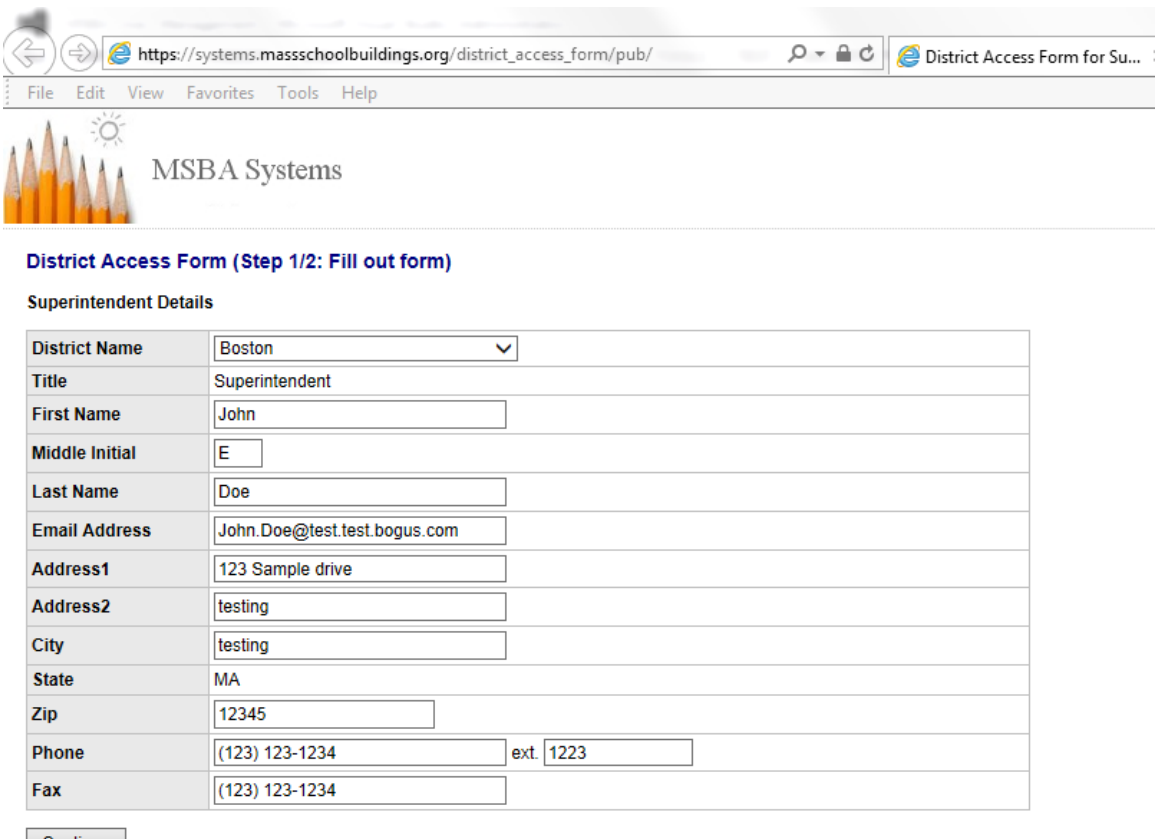

Continue

#### STEP TWO:

Sample form shown. Verify the information you provided and then click the "Submit this access form to MSBA" button.

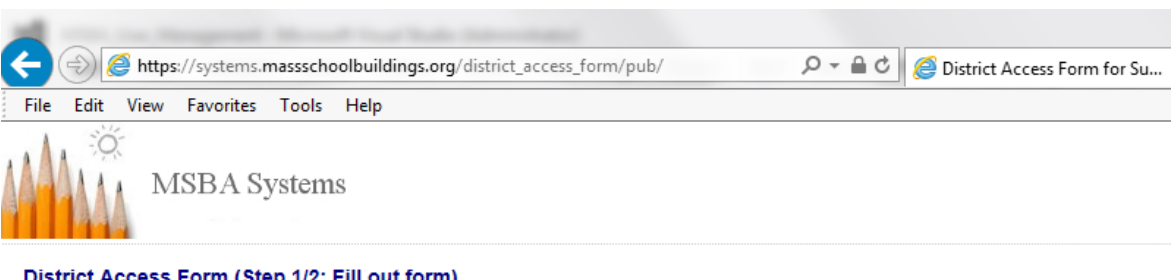

### District Access Form (Step 1/2: Fill out form)

**Superintendent Details** 

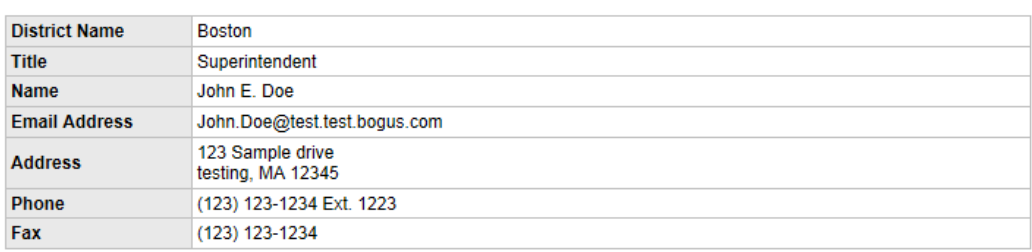

Submit this access form to MSBA

### STEP THREE:

Sample form shown. Select the "Download this form" button and then print and sign the document. Email or fax the document to:

Fax: 617-720-5260 or 617-720-8460. Email: [Diane.Sullivan@MassSchoolBuildings.org](mailto:Diane.Sullivan@MassSchoolBuildings.org)

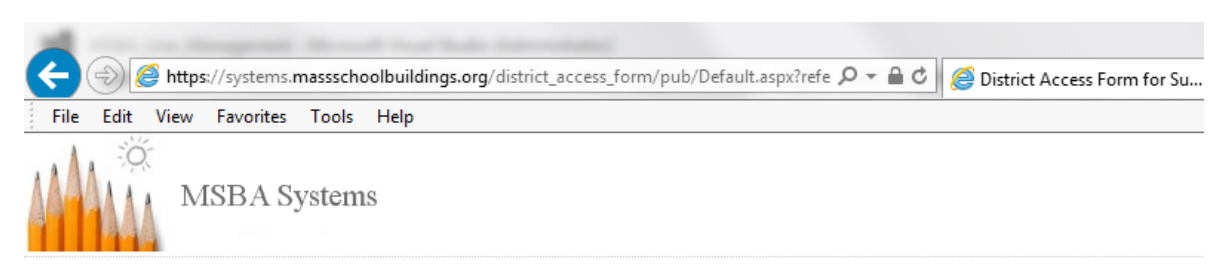

#### District Access Form (Step 2/2: Sign and return)

#### **Superintendent Details**

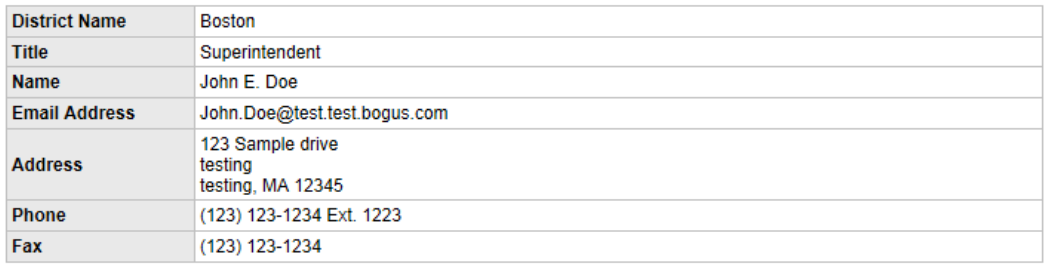

#### **District Authorization**

I, John E. Doe, the Superintendent of Schools for the Town/City/Regional School District of Boston (the "District") hereby request access to the MSBA District User Management System.

I, on behalf of the District, hereby acknowledge and understand that, as part of being given access to the MSBA District User Management System, I may authorize other employees and agents of the District to access the MSBA's Statement of Interest System, as I deem necessary and appropriate. I acknowledge and understand that, as part of this authorization, I may request that either read access or write access be given to said employees and agents as I deem necessary and appropriate.

I, on behalf of the District, further acknowledge and understand that the District shall be responsible for the security of any access codes, login ID's and passwords provided to the District and that may be further provided to employees and agents of the District. The District shall also be responsible for the security of any data and the disclosure of any data that may be accessed by the use of said access codes, login ID's and passwords. I, on behalf of the District, will take appropriate steps to ensure the security of any access codes, login ID's and passwords in the possession of the District,<br>its employees and agents and to prevent unauthorized access to, and the unauthorized disclosure of, District User Management System or Statement of Interest System.

Signature:

Date:

Print Name:

Please fax the completed form or email a PDF of the completed form to Diane Sullivan at the MSBA.

Fax: 617-720-5260 or 617-720-8460. Email: Diane.Sullivan@MassSchoolBuildings.org

If approved by the MSBA, you will receive an email notifying you that your request has been accepted and that you have been assigned a user name with a temporary password. Please login to the MSBA District User Management System and proceed to the page where you can add users or remove them and apply permissions to your district.

#### Reference number: MSBA001

You can come back to this page any time with the URL

https://systems.massschoolbuildings.org/district\_access\_form/pub/Default.aspx? referencenumber=MSBA001&ProvidedEmail=John.Doe@test.test.bogus.com

Download this form

### STEP FOUR:

Approval will be granted upon MSBA's receipt of the signed document, which comes in the form of an email to the Superintendent containing a link to the **District User Management System.** Once in the management system, the Superintendent will create his/her own user account in addition to other local user accounts.

<span id="page-8-0"></span>*Please make sure that your mail system does not block or filter out the MSBA system generated mail messages as spam.* Please *record your reference number*.

### STEP FIVE:

Sample screenshot shown. The Superintendent logs in with their user name and password and their dashboard appears. Superintendents have the ability to create new users and submit their requests to the MSBA for approval.

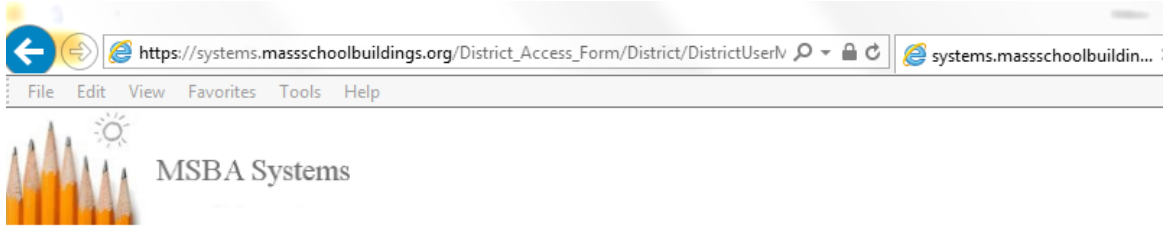

### **District User Access Management**

Here you can add, edit or delete users for your respective district. Also, you can assign permissions for each user.

#### **Create New User**

Requests Type : @ Unsubmitted O Waiting for Approval O Approved O All Users

Submit Selected for MSBA Approval

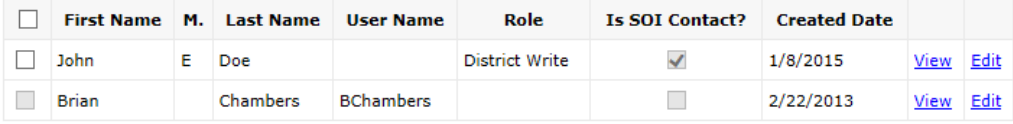

### STEP SIX:

Sample screenshot shown. The Superintendent creates a local user by completing the information requested and clicking the "Submit for MSBA approval" button.

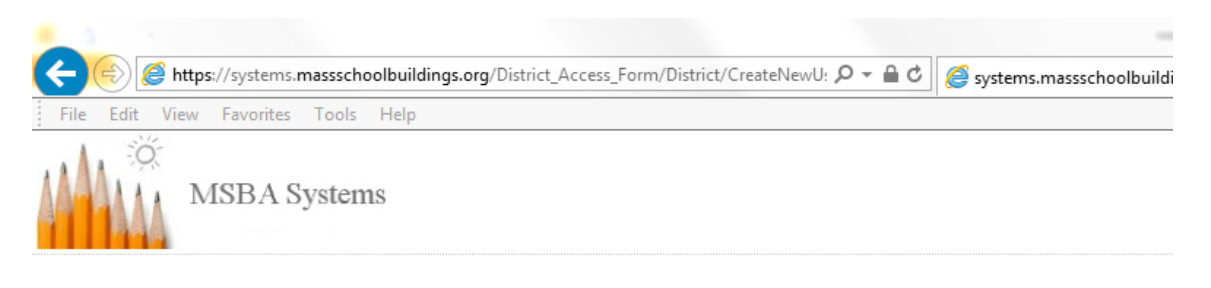

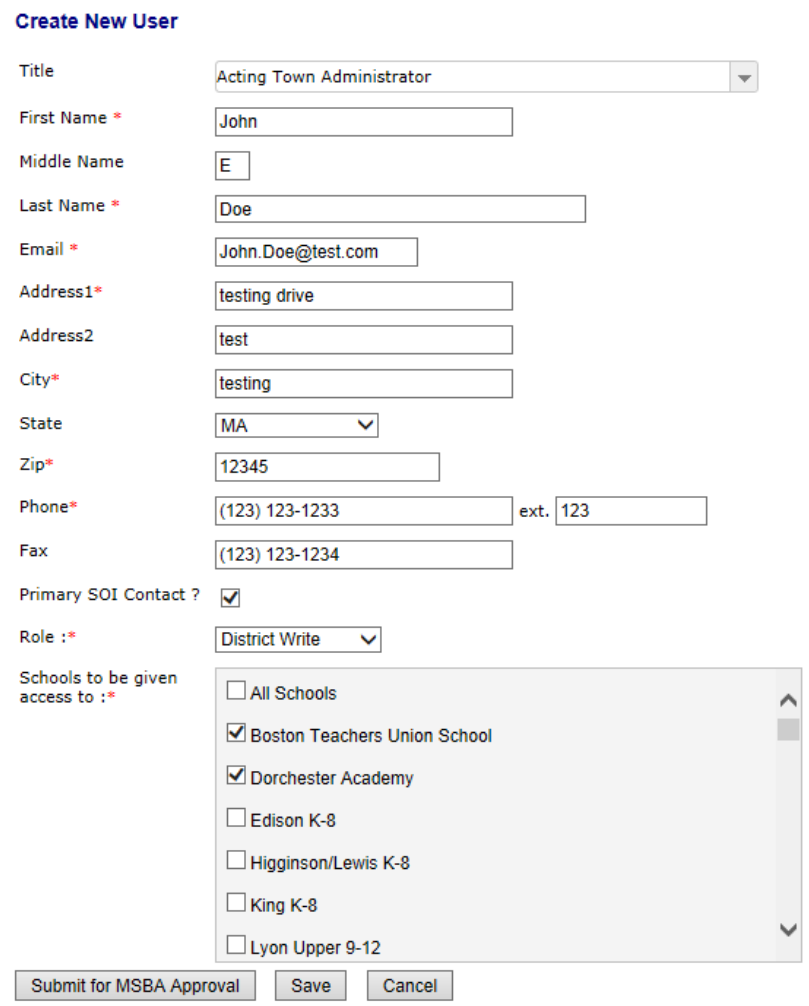

Saving a request is not submitting. It only saves so you can review it later for submission.

The "schools to be given access to" section does not limit the district from filing additional SOIs beyond what is selected in this section, nor does it limit the user from accessing additional SOIs beyond what is indicated in this section.

### STEP SEVEN:

Sample screenshot shown. Superintendents can check on the status of their request in the dashboard area by checking "Waiting for Approval" or simply by looking at all statuses by clicking "All Users."

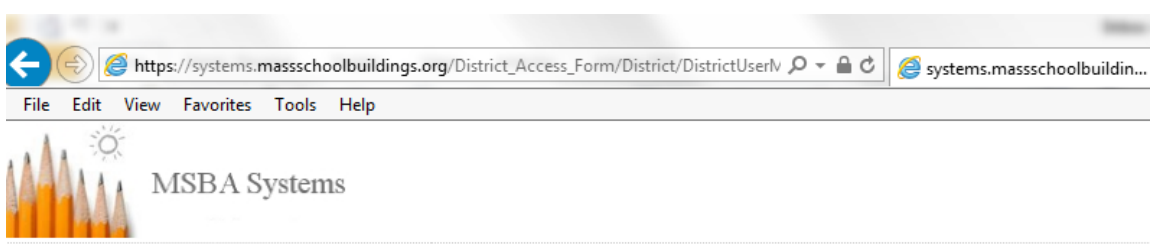

#### **District User Access Management**

Here you can add, edit or delete users for your respective district. Also, you can assign permissions for each user.

#### **Create New User**

Requests Type:  $\bigcirc$  Unsubmitted  $\bigcirc$  Waiting for Approval  $\bigcirc$  Approved  $\circledcirc$  All Users

#### **UnSubmitted Requests**

Submit Selected for MSBA Approval

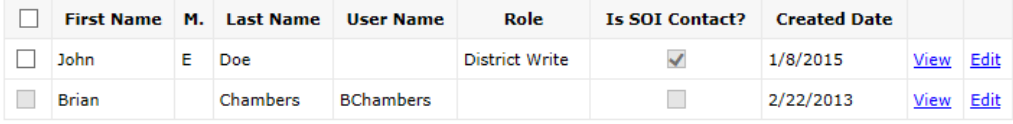

#### **Submitted Requests**

No users present for the current selection.

#### **Approved Requests**

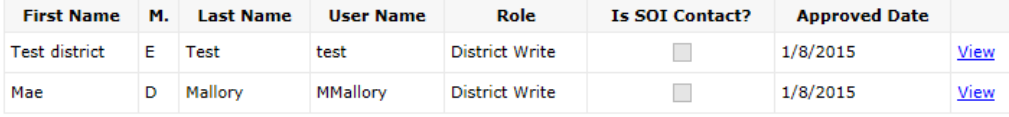

### STEP EIGHT:

Sample screenshot shown. Once the MSBA approves a request, an email goes out to the individual user with their credentials to log into the Statement of Interest System.

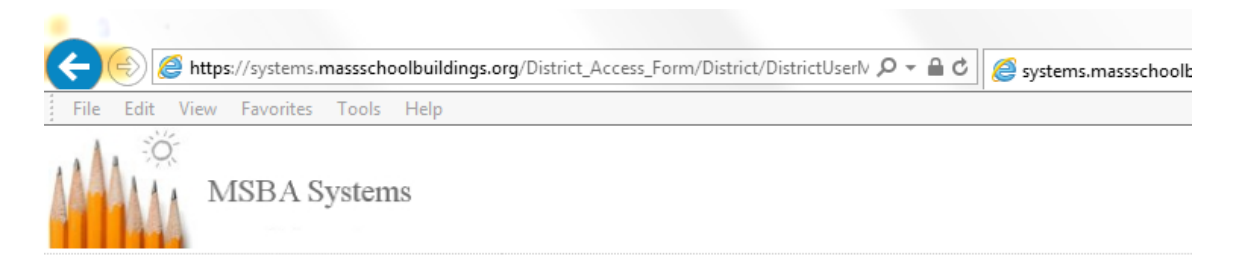

#### **District User Access Management**

Here you can add, edit or delete users for your respective district. Also, you can assign permissions for each user.

#### **Create New User**

Requests Type: O Unsubmitted O Waiting for Approval ® Approved O All Users

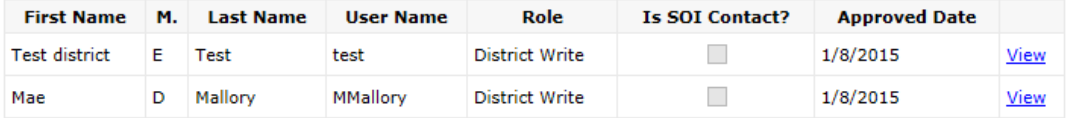

At any time the Superintendent can view a user's details by pressing the view link button.

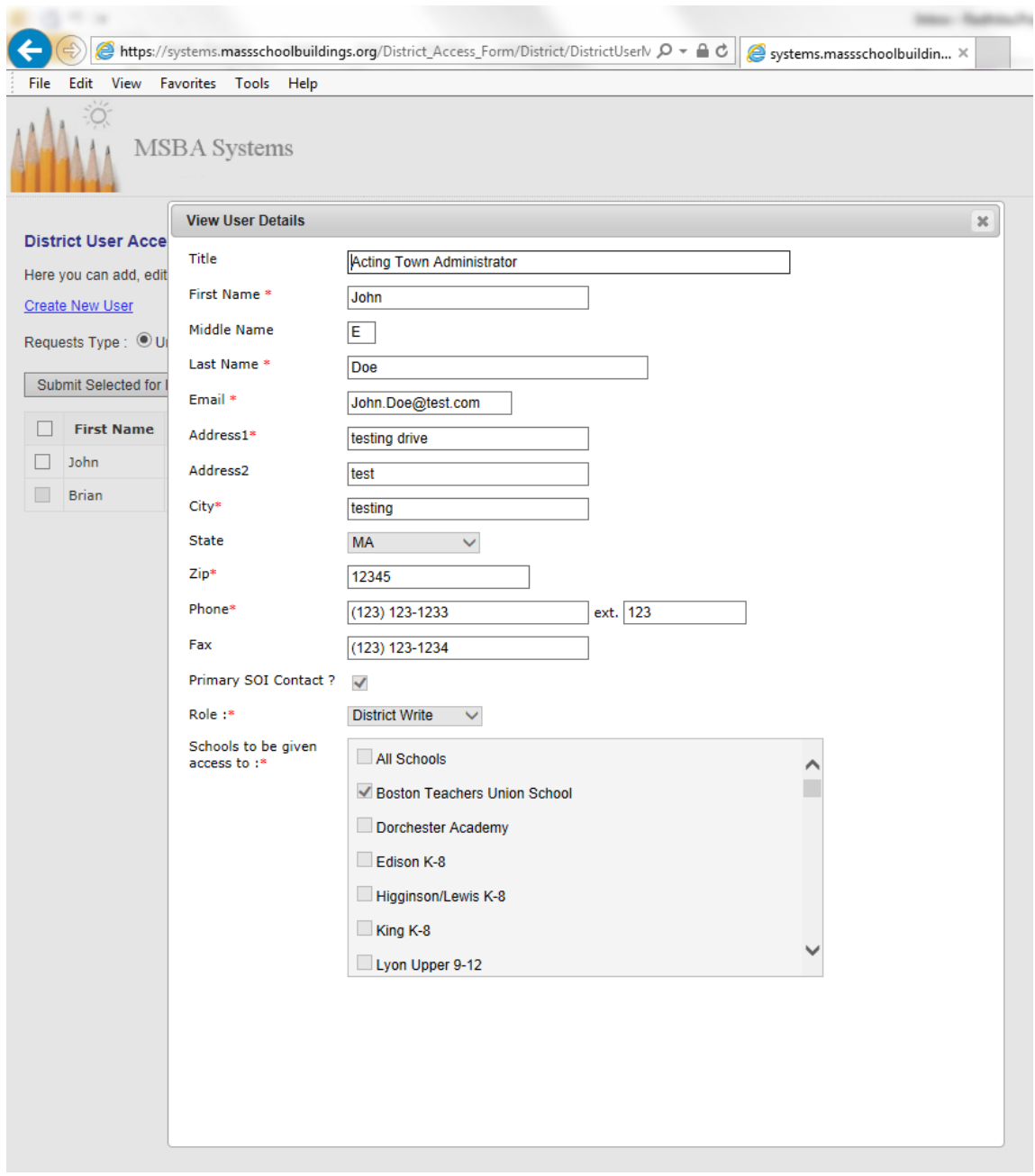

Massachusetts School Building Authority © January 2015

Version: Updated on Thursday January 8, 2015

# *New Statement of Interest or Pre-Populating*

 $\overline{a}$ 

There are two options for the district to consider when beginning the SOI process.

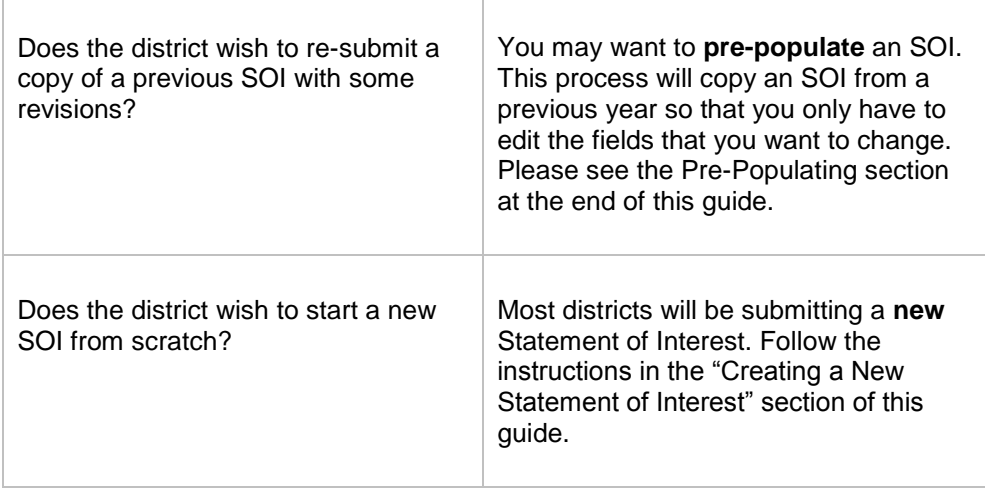

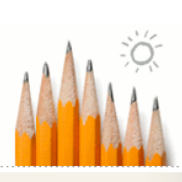

About Us ▶

Building With Us ▶

Policies, Forms & Guidelines

Our Programs &

**Initiatives** 

Your School ▶

News & Events ▶

APPLICATIONS

:: Maintenance and<br>Capital Planning

 $*$ MSBA

 $::\mathit{Enrollment}$ 

Projection

 $::\mathit{OPMR}eport$ 

# Massachusetts School Building Authority

.<br>Funding Affordable, Sustainable, and Efficient Schools in Partnership with Local Communities

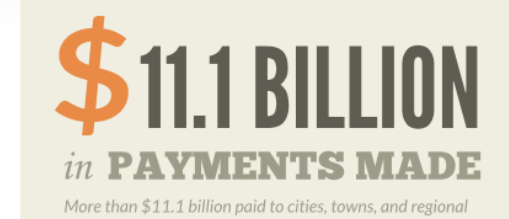

 $\bullet$ 

Our Mission: Partner with Massachusetts communities to support the design and construction of educationallyappropriate, flexible, sustainable, and cost-effective public school facilities.

[ HOME : CAREERS : CALENDAR : FOR PRESS : CONTACT ]

Q-Search

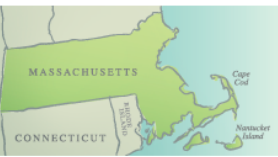

#### Your School

school districts.

⊚

 $\ldots$  Pro-Pay<br>Reimbursements  $::$  2015 Statements of Interest

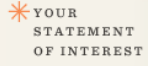

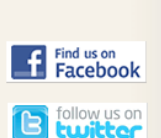

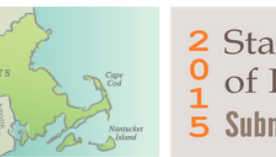

 $\begin{array}{ccccccccccccccccc} \bullet & \bullet & \bullet & \bullet & \bullet & \bullet & \bullet \end{array}$ 

What MSBA-supported projects are underway in your district? Learn the latest<br>news, as well as helpful information about every public school in Massachusetts, through our "Your Schools" online database.

### Vote Requirements

The MSBA has issued Vote Bulletins to inform cities, towns, and regional school districts of the requirements for warrant articles, motions, orders, and votes related to any potential projects that may be eligible for **MSBA** funding.

Learn more

# Statement of Interest Submittal Period

### **Statements of Interest**

The MSBA is pleased to announce that we will begin accepting Statements of Interest ("SOIs") for consideration in 2015 on Friday January 9, 2015.

### Our GIS

Our Geographic Information System (GIS) is a comprehensive mapping tool used to<br>view MSBA projects across the Commonwealth. Through this system, you can view individual district project information as well as projects by type (e.g., New Construction, Repair, Model School).

**MSBA Board of Directors Meeting** Monday, December 22, 2014 at 10:00 AM **MORE** 

MSBA Takes Part in Stoneham Middle **School Opening Ceremony**  $\operatorname{MORE}$ 

> MSBA Helps Cut the Ribbon on Additions and Renovations at Greater New Bedford Regional Vocational Technical High School **MORE** 

November 19, 2014 Board Meeting Press Releases **MORE** 

MSBA Takes Part in Re-Dedication Ceremony for Galvin Middle School

**READ ALL NEWS** 

# *Logging On*

To log on to the Statement of Interest system, begin by going to

### <http://www.massschoolbuildings.org/>

This will bring you to a log-in screen. You can save the MSBA homepage as a favorite to avoid having to retype the address each time access to the system is required. Click on any of the MSBA Systems in the left-handed column.

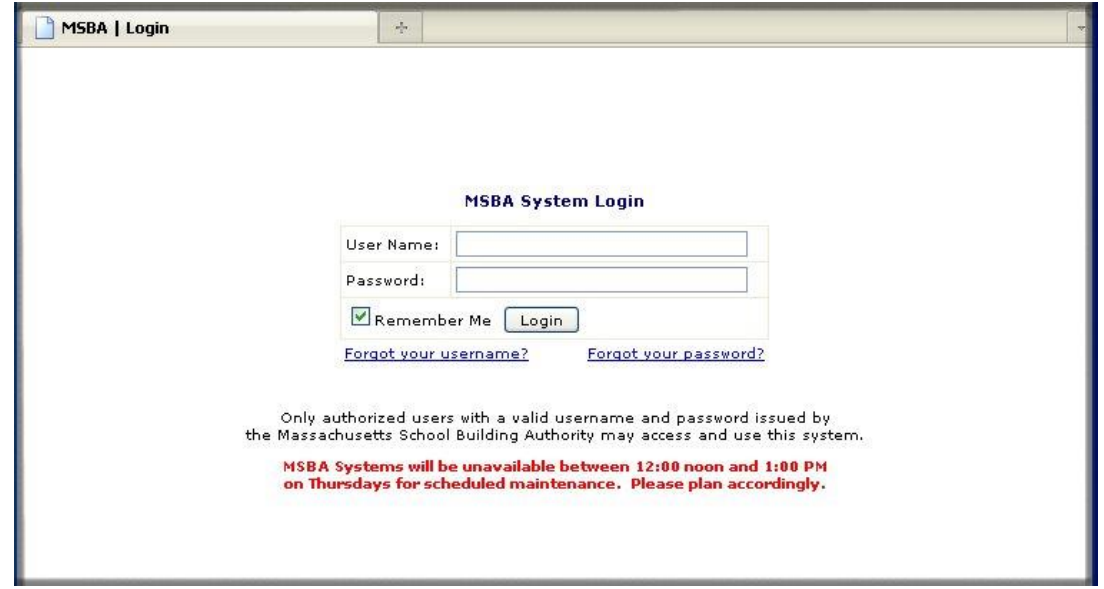

If you forgot either your username or your password, you can click on the links on this page to have them emailed to you.

Once you have logged on, you will see the list of all the MSBA Systems you have access to on your left.

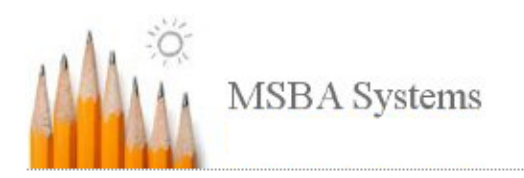

District User Amesbury, you are in: MSBA **System Home** 

Applications Home | My Account | Sign Out

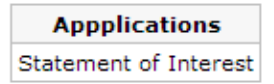

Select **Statement of Interest** from the list on the left to begin.

# <span id="page-16-0"></span>*System Entry*

When you have chosen the Statement of Interest system you will arrive on the system's home page.

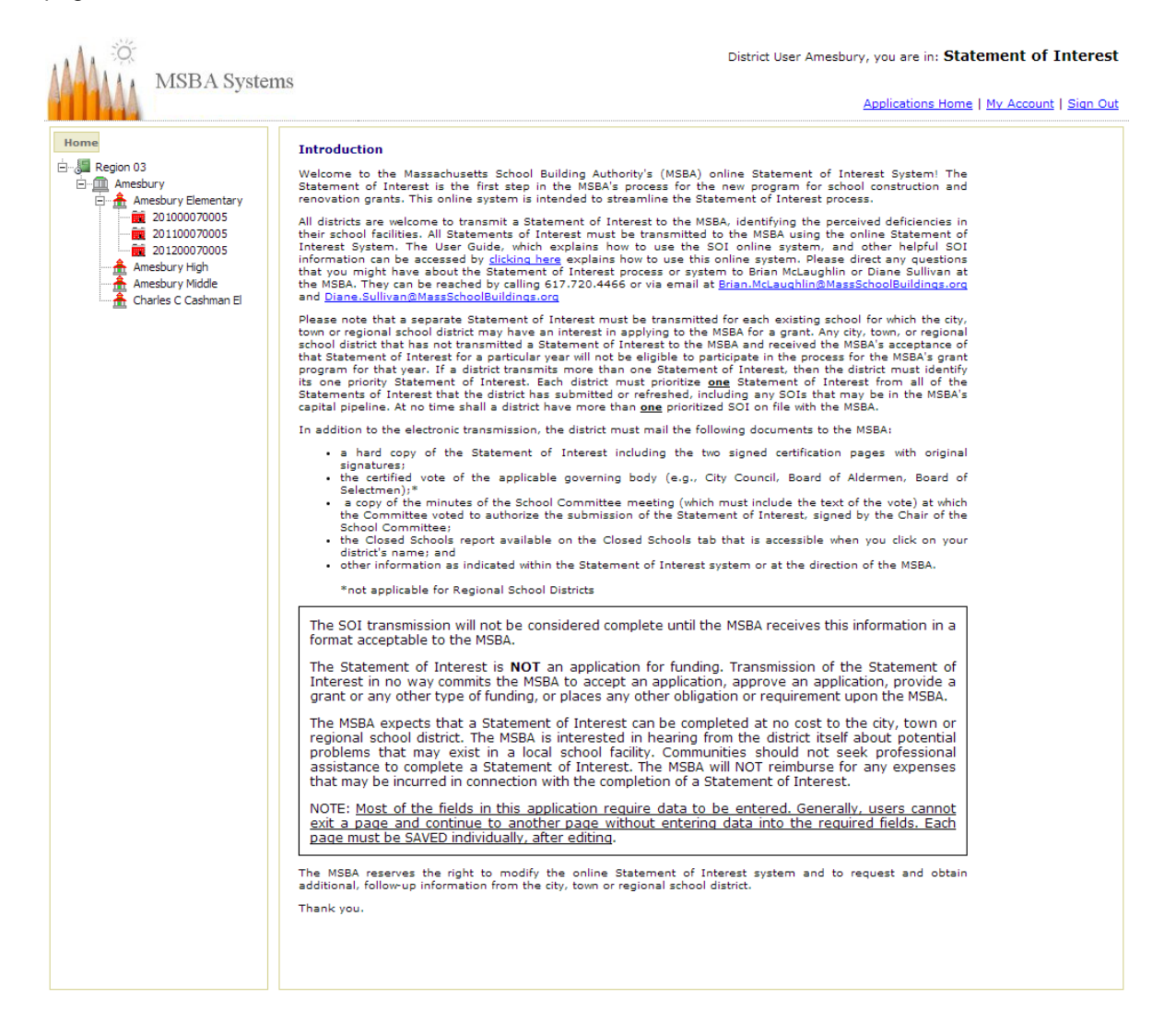

**Select a region and a district** from the left to continue. The planning regions used by the MSBA correspond to the following areas:

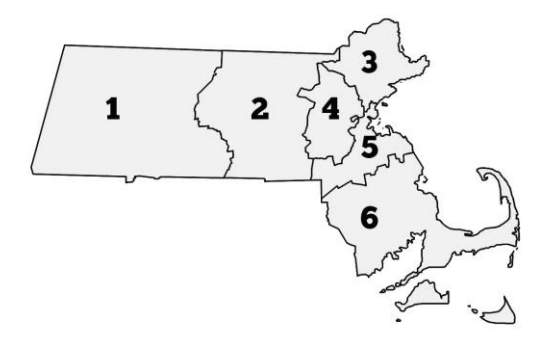

Once in the district you will notice two tabs. One of the tabs, "Closed Schools," will need to be filled in before you submit any Statement of Interest. It is addressed in the "Other Required Information" section of this user guide.

The other tab, "SOI Summary," contains a summary of the district's SOI history, including the School Name, Year, and SOI Status for each of the district's SOIs.

# <span id="page-17-0"></span>*Navigating the System Hierarchy*

On the left-hand side of the screen is a navigation hierarchy, which a user may use to move between regions, districts, schools, and Statements of Interest.

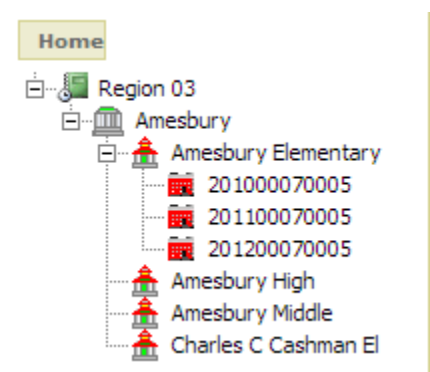

Region  $\rightarrow$  District  $\rightarrow$  School  $\rightarrow$  SOI (represented by an MSBA ID number below)

Please note that this sample image does not reflect the actual district of Amesbury.

**Region**: The first level in the navigation hierarchy is the region level. The MSBA has assigned every district to a region based on geographic location. This is the highest level or Home level.

**District**: The second level in the navigation hierarchy is the district level. This level contains the district's signatory information, pictured below, closed schools information, and its SOI summary. **School**: The next level in the navigation hierarchy is the school level. To view the list of all schools in a district, select the "+" located to the left of the district name. To collapse the list, select the "-" to the left of the district name.

**Statement of Interest**: The final level in the navigation hierarchy is populated with the submission of a Statement of Interest.

To view a list of any previously-transmitted SOIs related to a school, select the "+" located to the left of the school name. To collapse the list, select the "-" to the left of the school name.

To view details from any previously-transmitted Statement of Interest, simply click on the Statement of Interest year in the navigation hierarchy; Statement of Interest details will be displayed.

# <span id="page-18-0"></span>**3: Creating a New Statement of Interest**

**Only one Statement of Interest may be transmitted to the MSBA for each school** and each Statement of Interest must describe the perceived deficiencies of only one school.

For example, if a school needs repairs to its roof, windows, and boiler, only one SOI should be submitted for that school describing the needs in all three areas. Also, Statements of Interest may only be submitted for existing schools.

The Statement of Interest application is final. Once transmitted, further edits are not permitted. Errors and omissions in a transmitted Statement of Interest should be reported to Diane Sullivan [\(Diane.Sullivan@MassSchoolBuildings.org\)](mailto:Diane.Sullivan@MassSchoolBuildings.org)

# <span id="page-19-0"></span>*Beginning a New Statement of Interest*

Click on the School for which you would like to submit a Statement of Interest. Find the New SOI tab at the top of the page, and click there. This will start a new SOI, or, if you have already begun an SOI for this year but not submitted it yet, this will take you to the new SOI you are currently working on for that school.

When you first click the New SOI tab you will see the SOI Certification page.

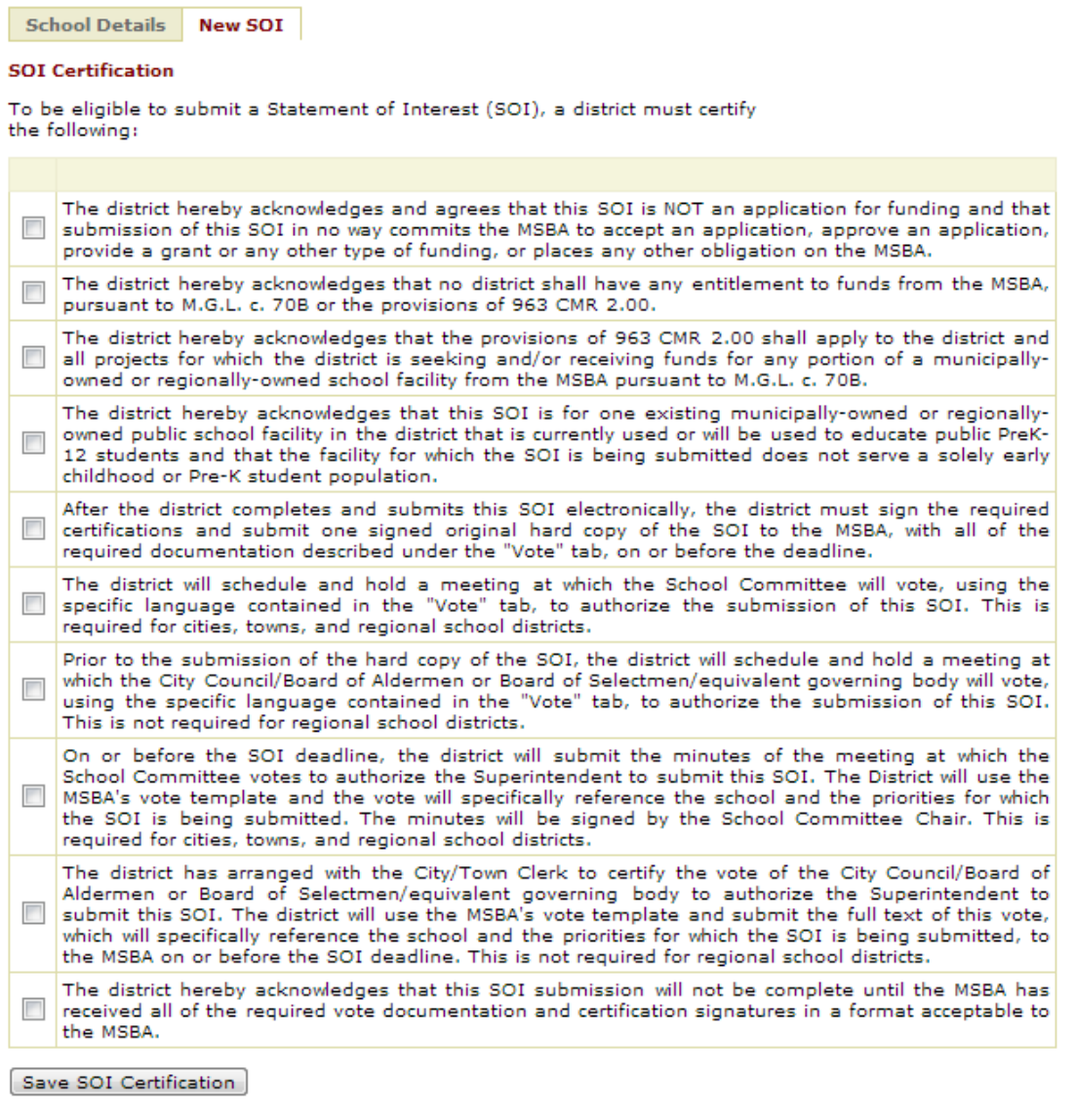

The purpose of the Certification page is to ensure that district users fully understand the SOI process and are able to meet its requirements. In order to proceed from this page and continue with submission of an SOI, all boxes must be checked. By checking all boxes, you are certifying that all of the outlined conditions have been or will be met.

Once you have checked all of the boxes and pressed the "Save SOI Certification" button at the bottom of the page, the rest of the SOI will open up for editing.

# <span id="page-20-0"></span>*Entering and Saving Data*

You will be asked to enter data on every page of the Statement of Interest, and you will have to complete every field on a page in order to save your data.

**Make sure that you press the "Save" button at the bottom of every page** in order to save your changes. If you navigate away from the page before saving, your data will not be preserved and you will have to re-enter your answers to every question.

### **SOI Main**

The first tab in the Statement of Interest is called "SOI Main." Your answers to questions on this page will affect other pages in the SOI and possibly other SOIs submitted by your district, so please be thorough.

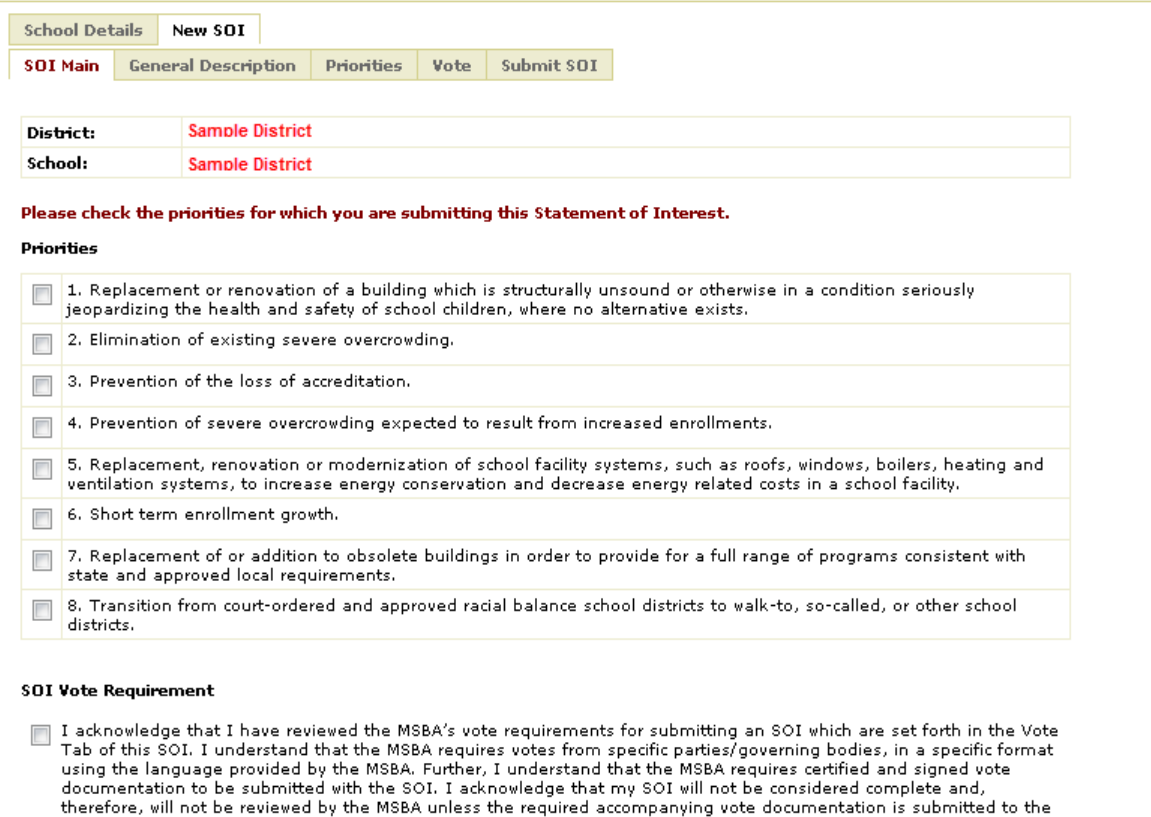

#### **Priorities**

satisfaction of the MSBA.

The SOI Main page displays the district name and school name followed by a list of the statutory priorities set forth in M.G.L. c. 70B, § 8. Priorities to be included in the SOI must be indicated by selecting the checkboxes associated with each priority. Select all priorities that you believe apply to the school. Note that selecting Priority 1 will require that the district produce a report from an

independent source that is not under the control of the school district or the city or town stating that the facility is structurally unsound or jeopardizes the health and safety of the students.

### **SOI Vote Requirement**

You must acknowledge that you have reviewed the vote requirements that are displayed in the vote tab in the system application.

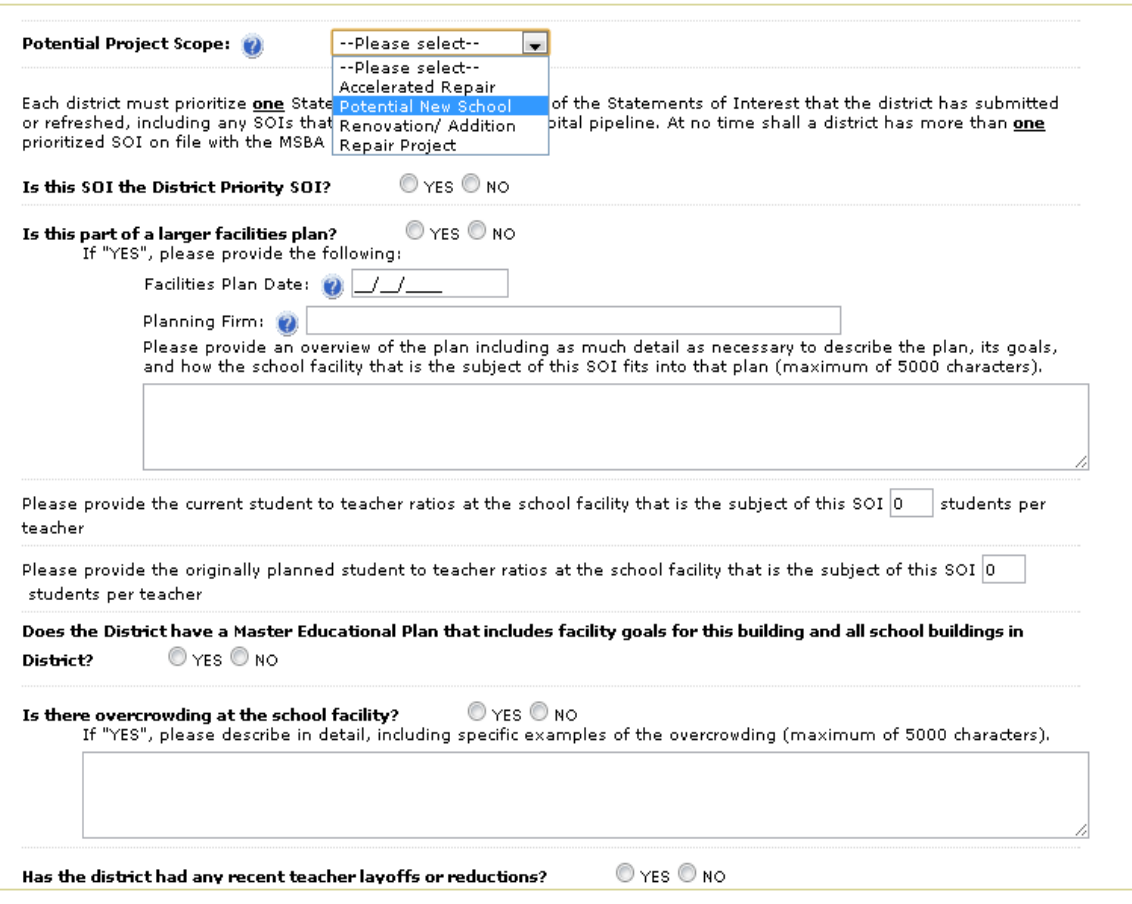

### **Scope**

Districts must identify whether the potential project scope for this SOI would be a **Core Project:** *Potential New School, Renovation/Addition or Repair Project* or an *Accelerated Repair* **Project** by selecting the appropriate project scope from the dropdown list.

The **Accelerated Repair Program** is primarily for the repair and/or replacement of windows, roofs, and/or boilers in an otherwise structurally sound facility. The deadline for Accelerated Repair Program SOIs is Friday, February 13, 2015.

The **Core Program** is primarily for projects beyond the scope of the Accelerated Repair Program, including extensive repairs, renovations, addition/renovations, and new school construction. The deadline for Core Program SOIs is Friday, April 10, 2015.

### **Identify the District's Priority SOI**

Districts must identify one priority SOI among all SOIs transmitted by the district. If the current SOI is that priority, indicate this by selecting the "YES" radio button. If not, select the "NO" radio button and then select the district priority SOI School from the dropdown list. When a district has already submitted their priority SOI, the school associated with the priority will appear in the dropdown list with an asterisk (\*).

### **Remaining Questions in the SOI Main tab**

The District must answer the remaining question in the tab as displayed in the caption above. The application ensures that depending on your responses additional detail requirements must be answered as well.

### <span id="page-22-0"></span>**General Description**

The "General Description" tab is where the city, town, or regional school district should provide detailed information about the site and building. All fields are required.

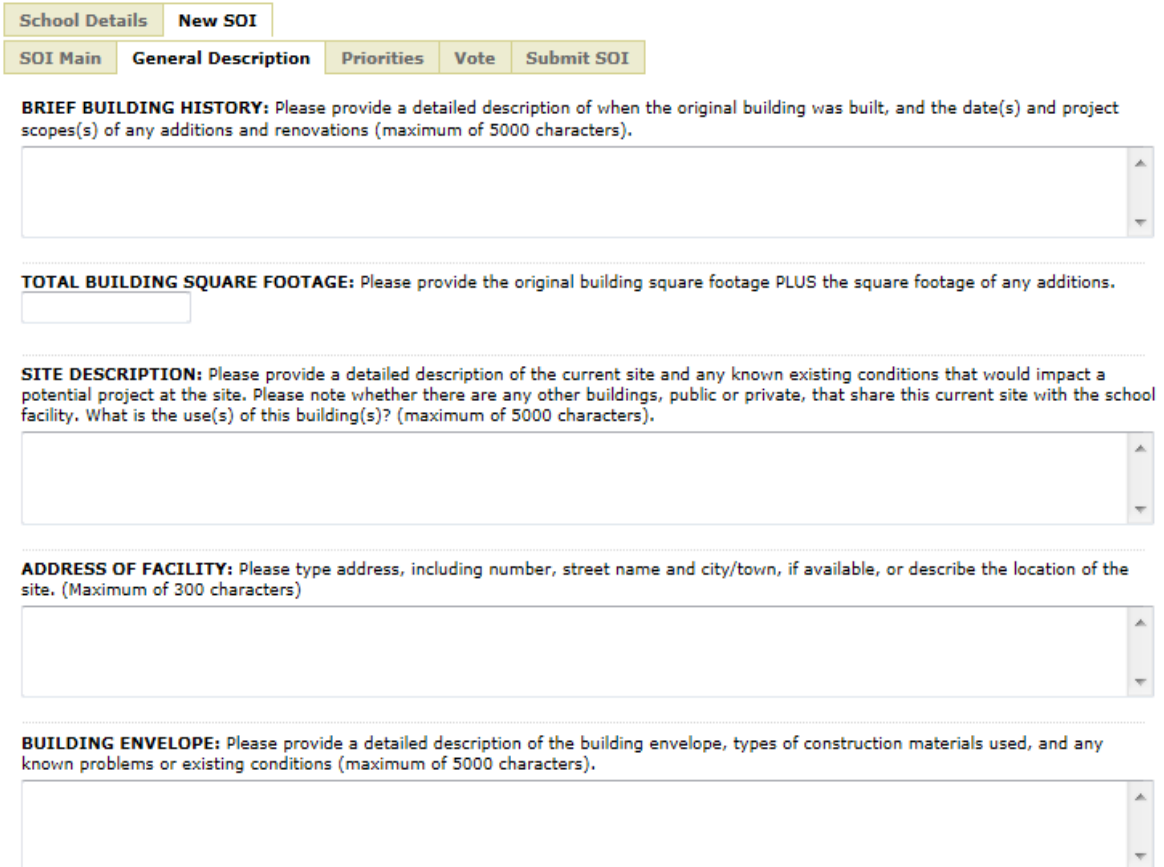

**Please remember to SAVE your data!** You must fill in every field in order to save.

### <span id="page-24-0"></span>**Priorities**

The "Priorities" tab provides up to eight sub-tabs, numbered 1 through 8. Each of these tabs is associated with the number assigned to one of the statutory priorities that were selected on the SOI Main tab. Detailed information related to each of the selected priorities will be entered via these tabs.

If a priority was selected on the SOI Main tab, the associated priority tab will be displayed and activated (as shown by the checkmark in the box associated with Priority 2 in the following diagram). If a desired tab is not displayed, return to the SOI Main tab and select the desired priority by checking the appropriate box.

Click on the number of each priority to edit its associated questions. Specific guidance is provided with each priority.

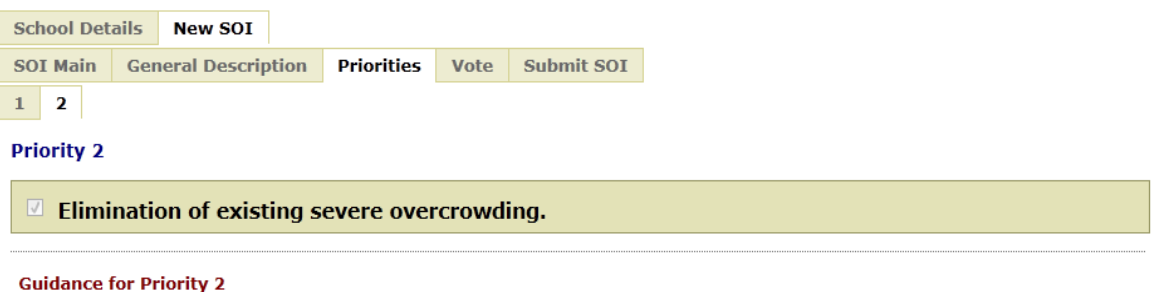

Any district that chooses to select Priorities 2, 4, or 6 will participate in enrollment discussions with the MSBA prior to being invited into the Capital Pipeline. Specifically, much of the enrollment projection collaboration now occurs when the district is invited into the MSBA's Eligibility Period.

The MSBA has published in its regulations and guidelines space standards for new schools. These space standards may not necessarily be applicable to reconstruction, renovation, or repair projects and should not be used for assessing safety standards or educational adequacy of existing facilities that were constructed in accordance with the standards and guidelines that prevailed at the time of construction. Districts should not check Priorities 2, 4, or 6 for overcrowding if the basis for their selection is solely a comparison of their current educational space versus the MSBA's space standards for new facilities.

\* The determination of whether something qualifies as a Priority 2 rests solely with the MSBA, and the MSBA shall not be bound by the opinions or judgments of the district.

In the example above, the district has selected priorities 1 and 2. If you only select one priority, only that number will be displayed in the sub-tabs.

Every priority sub-tab follows the same layout shown above. General guidance is provided. For each priority that has been selected on the SOI Main tab for submission, the associated sub-tab will be available for edit.

There are three main questions that need to be completed before saving the priority:

- Question 1 a detailed description of the district's perceived problem and how it fits within the priority.
- Question 2 a detailed description of mitigation steps taken by the district to address the problem identified.
- Question 3 the impact of the perceived problem on the district's educational program should be addressed using specific examples of how the perceived problem limits the district's ability to deliver its educational program.

A limited set of formatting controls are provided for the user's convenience. Select the "+" located in the lower, right-hand corner of the answer to expand the size of the available window and, after expanding it, select the "-" to return it to its original size.

Priorities 1 through 6 include additional questions following the three main questions. For Priority 3, the questions are on the top of the page. Responses are required for all questions.

**Please remember to SAVE your data!** You must fill in every field in order to save.

### <span id="page-26-0"></span>**Vote**

Before transmitting a Statement of Interest to the MSBA, certain local votes must be taken authorizing the Superintendent to submit the Statement of Interest.

The text of the required votes is displayed in the SOI System Vote tab and on the MSBA's website at http://www.massschoolbuildings.org/building/prerequisites/FY\_2015\_SOI.

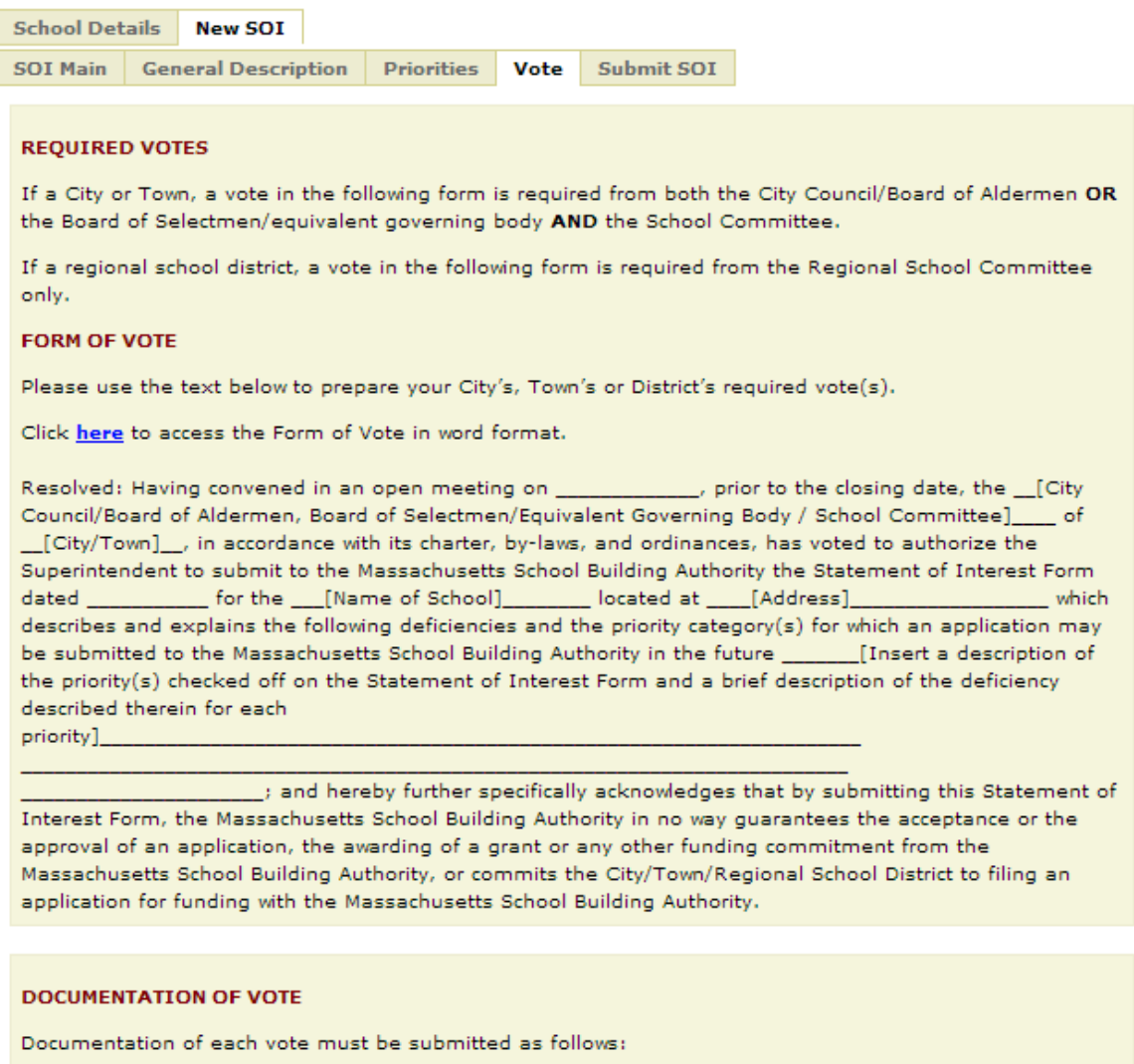

For the vote of the City Council/Board of Aldermen or Board of Selectmen/equivalent governing body, a copy of the text of the vote must be submitted with a certification of the City/Town Clerk that the vote was duly recorded and the date of the vote must be provided.

For the vote of the School Committee, Minutes of the School Committee meeting at which the vote was taken must be submitted with the original signature of the Committee Chairperson.

### <span id="page-27-0"></span>**Submit SOI**

When you have finished entering all of your information on the previous tabs you can come to the Submit SOI tab to submit your data to the MSBA.

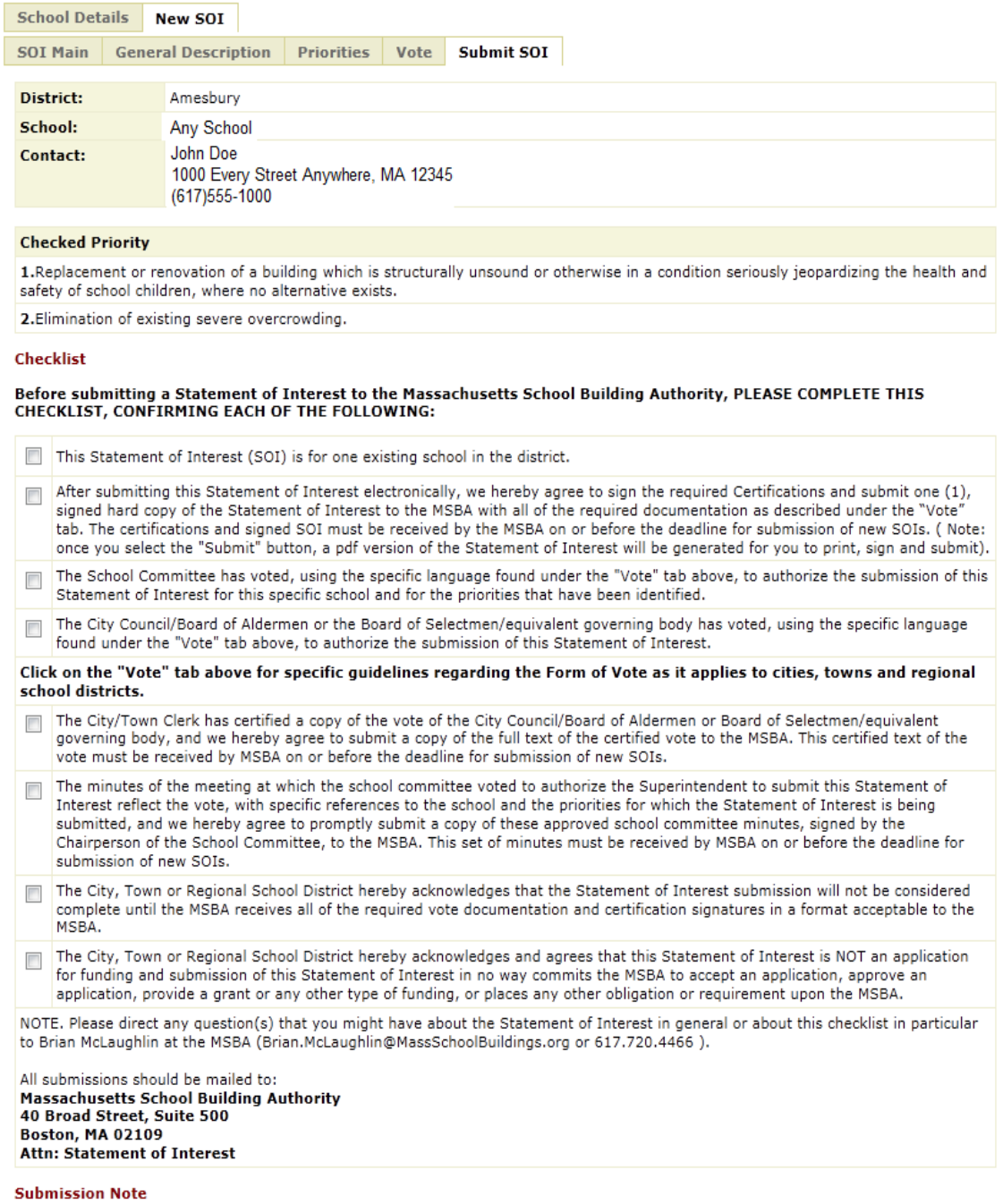

Before submitting your SOI to the MSBA you must have answered the questions on the Closed Schools tab on the District level. See the Closed Schools section of this guide for assistance.

The Checklist provides a final verification that all required conditions for transmission of the Statement of Interest to the MSBA have been satisfied by the city, town, or regional school district. Each item must be checked before the Statement of Interest may be transmitted. An optional field for any additional comments is also provided.

### **Once transmitted, a Statement of Interest may not be modified.**

Select "OK," to confirm that all information is correct and to complete the transmit procedure. Select "Cancel," to modify the SOI prior to transmission.

It may take a few moments to process your SOI after you have pressed "OK." A screen will appear saying that your SOI was successfully transmitted once all data has been received.

# <span id="page-29-0"></span>*Printing your SOI*

.

Click on the "Download Draft SOI" button on the SOI Main page to generate a preview of the SOI at any time before transmitting the SOI. The SOI may only be previewed from the SOI Main tab.

**After you have submitted your SOI to the MSBA you are required to print and mail a signed original** along with the required documentation that is listed in the Introduction section of this guide.

There are two ways for you to print your SOI after you have submitted.

- 1) You can print immediately after submission by clicking on the "Download SOI (PDF)" button. That will download a document to your computer that you can then open and print.
- 2) You can go to the "SOI Main" page of the SOI you submitted and click on the "Download the Submitted SOI (pdf)" button found at the bottom of that page.

**Your new SOI will begin with 2015** and should be visible beneath the school name, as 2010 and 2012 are visible in the following image:

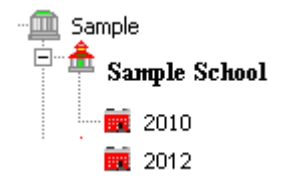

If it is not visible, you may have to reload the page. You can click on the "Return to SOI Main" button on the submission confirmation screen. You can also click the reload or refresh button in your browser.

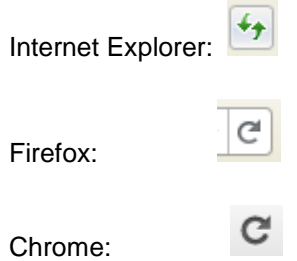

Your submitted SOI will now appear underneath the name of the school with which it is associated.

Any question please contact Diane Sullivan [\(Diane.Sullivan@MassSchoolBuildings.org\)](mailto:Diane.Sullivan@MassSchoolBuildings.org) at 617.720.4466.

# <span id="page-30-0"></span>**4: Other Required Information**

As a part of the SOI submittal process the district will be required to supply additional information.

- **Every district** must provide the names of three authorized SOI signatories before submitting their Closed Schools information and their Statement of Interest.
- **Every district** must submit the Closed Schools Information before submitting a Statement of Interest.
- If the district is filing a Statement of Interest that is based on Priority 1, the district will have to produce a report from an independent source that is not under the control of the school district or the city or town stating that the facility is structurally unsound or jeopardizes the health and safety of the students. (See additional information in the Priority 1 tab.)
- If the district is filing a Statement of Interest that is based on Priority 3, the MSBA requires the full accreditation report(s) and any supporting correspondence between the District and the accrediting entity.

# <span id="page-30-1"></span>*Signatories*

Every district is required to fill out the Signatories page prior to submitting their SOI. Please provide names for the three required signatories and the title of the Local Chief Executive Officer, all of which will appear on the SOI Certification forms and the Closed Schools Information form. Note: You can choose the exact title of the Local Chief Executive Officer by using the dropdown for titles or type in the title if you cannot find the title in the list provided. **This is not an electronic signature. You must still sign the the two SOI Certifications and the Closed Schools Information form that you send to the MSBA.**

Signatories Closed Schools SOI Summary

#### **Certification**

The names provided below will appear as the signatories on the two required Statement of Interest Certification forms and on the Closed School form, all of which are required to be signed by the authorized signatories and submitted to the MSBA with a hard copy of the Statement of Interest. The MSBA will not consider a Statement of Interest su

Local Chief Executive Officer: In a city or town with a manager form of government, the manager of the municipality; in other stilles, the mayor; and in other towns, the board of selectmen unless, in a city or town, some other municipal office is designated to the chief executive office under the provisions of a local charter. Please note, in districts where the<br>Superintendent is also the Local Chief Executive Officer, it is required for the same person to sign the Certifications twice. Please do not leave any signature lines blank.

#### SOI Year: 2014 **Name** Sample First Sample Last Sample First Sample Last Sample First Sample Last **Local Chief Executive Officer School Committee Chair Superintendent of Schools Title** Mayor  $\overline{\phantom{a}}$ or

Save

### <span id="page-30-2"></span>*Closed Schools*

Only one Closed Schools Statement is required per district, regardless of how many SOIs are being submitted.

To access the Closed Schools Statement, click on your district in the Statement of Interest system.

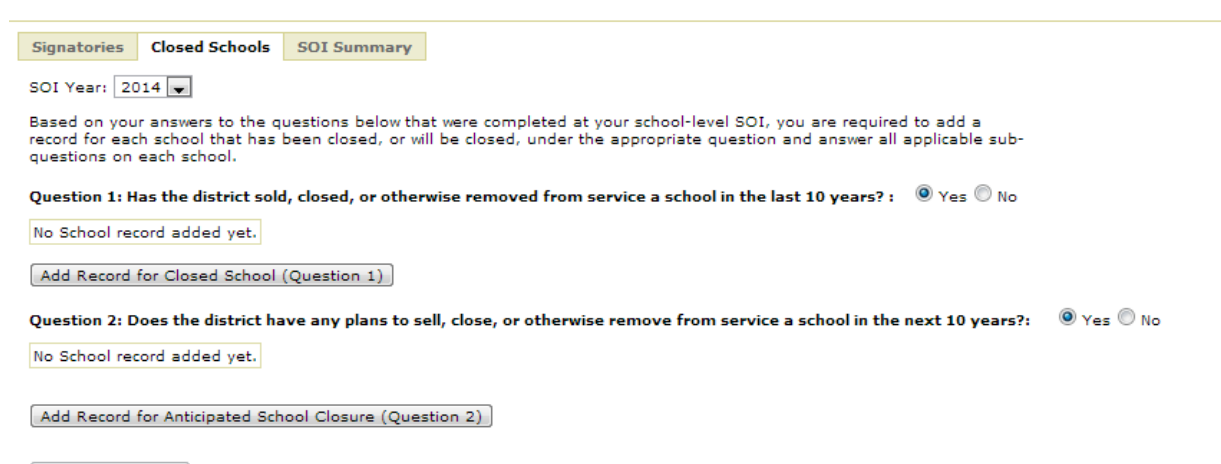

Preview Draft PDF

As you can see from the screenshot above, the Closed Schools tab is district level information.

Clicking on the Closed Schools tab will display two questions about school closings. For each of the two questions – whether the district has closed schools or intends to close schools – the MSBA has requested additional detail on each school affected. By clicking on the "Add Record" buttons, you will have the opportunity to provide an explanation that will help the MSBA understand the reasons for your district's decision to close one or more schools.

The finished Closed Schools statement may contain details for multiple schools. For example, if your district has closed two schools and intends to close a third, you will have two entries under the first question and one under the second question. Adding records for either question will bring you to similar pages on which you can provide details.

There are several follow up questions, some of which are open ended. They are all intended to provide information on the school's history and the district's reasoning for closing the school. Information requested on a school the district has closed or intends to close includes the name and address of the school, the grades the school served when open, the reason for closing the school, and details on relocation and state grant money.

**Please remember to SAVE your data!** You must fill in every field in order to save.

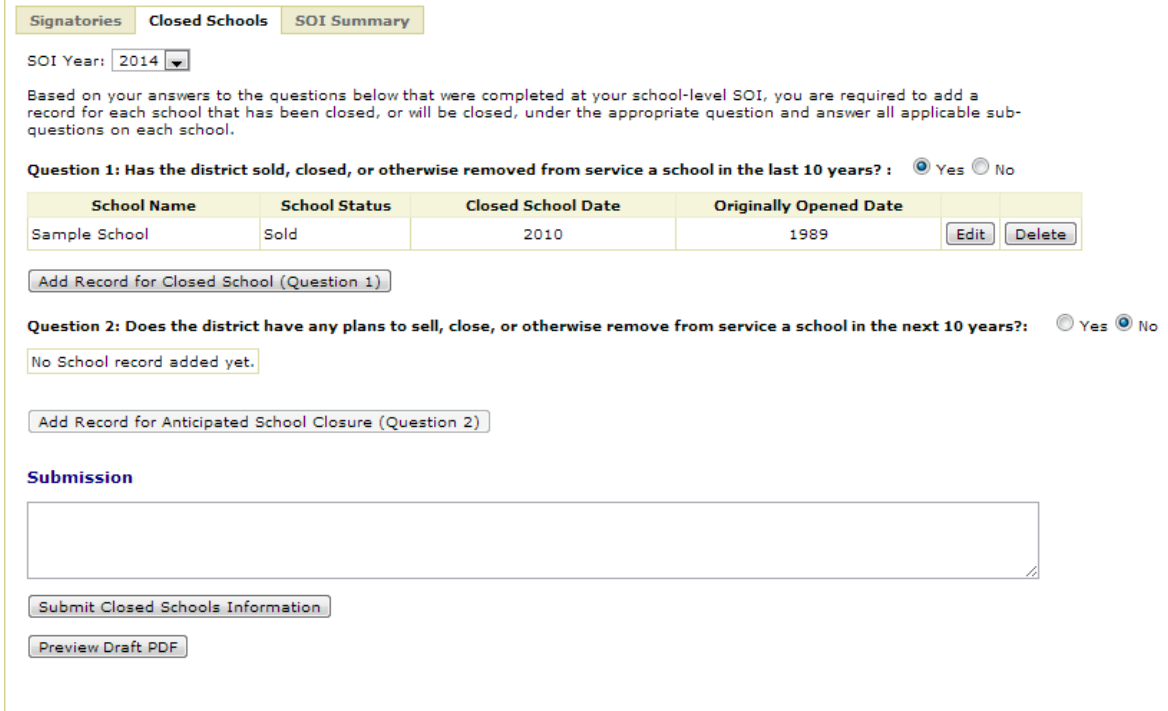

Once you have completed all of the required Closed Schools Information, the Submit Closed Schools Information button will be enabled on the Summary page. This page also allows the opportunity to provide a submission note and a button that enables you to preview the Draft PDF that you will see upon submission.

To transmit your information to the MSBA, press the "Submit Closed Schools Information" button.

Upon submission of the district-level Closed Schools Information, you will be able to submit any SOIs that are otherwise complete.

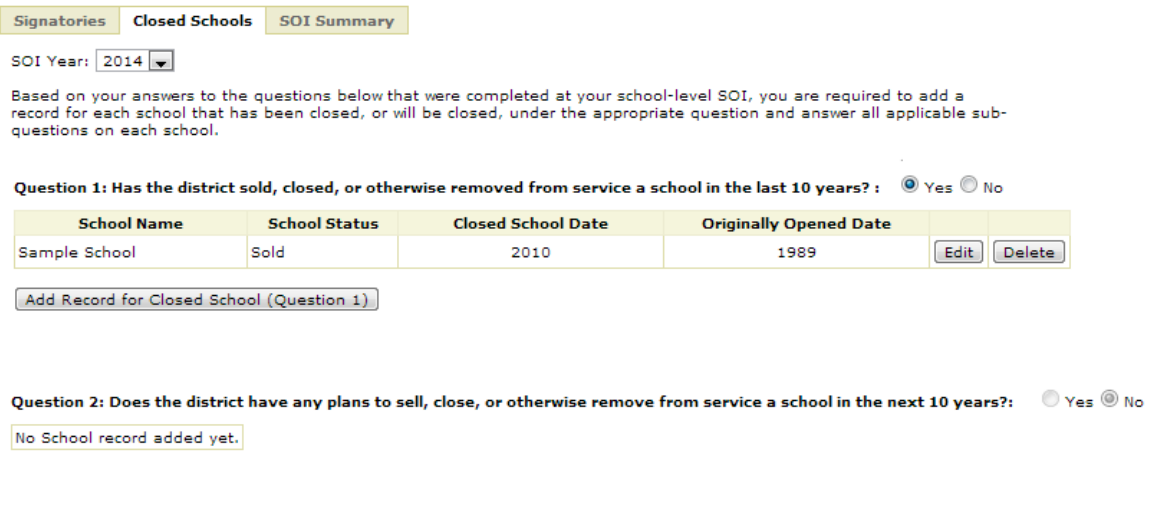

Download Submitted PDF

**You must include a signed original of the Closed Schools Information** with your mailed SOI.

Look for the "Downloaded Submitted PDF" button after you have submitted your information.

# <span id="page-34-0"></span>**5: Pre-Populating a New SOI with Previously Submitted Data**

To assist districts with **re-filing a previously submitted SOI**, the MSBA can recall data that was provided in previous SOI submissions for a school facility and pre-populate a new SOI with that data. The district can then edit the information and update the SOI prior to submitting it for consideration in 2015. To request that the MSBA pre-populate a 2015 SOI template with data that was previously provided, please complete the necessary information on the MSBA Pre – Population Form, which is available on the MSBA's website:

<http://www.massschoolbuildings.org/guidelines/guides>

The form does not require a username or password to access.